## **Manual For Stylus Ball Calibration For Crysta Apex 7106**

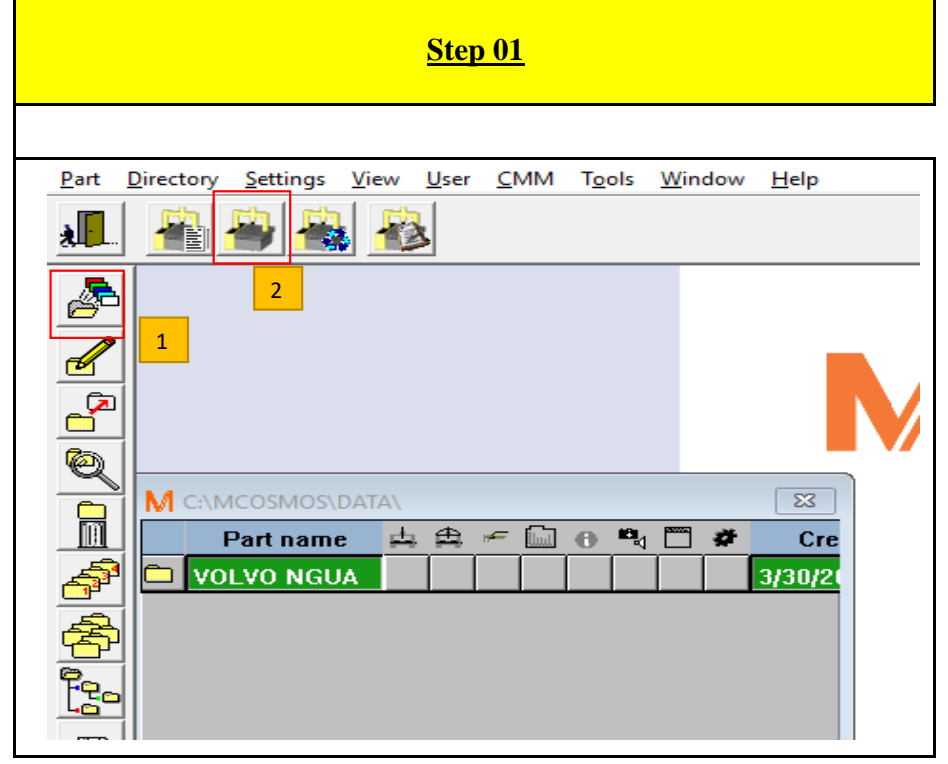

-Choose the file that already configured  $\Rightarrow$  Click on CMM icon, (Follow 01 to 02)  $\left\{ \begin{array}{c}$ -Insert 11.7  $\Rightarrow$  click OK.

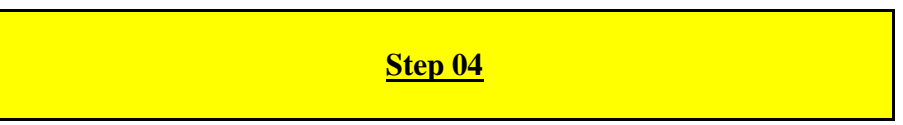

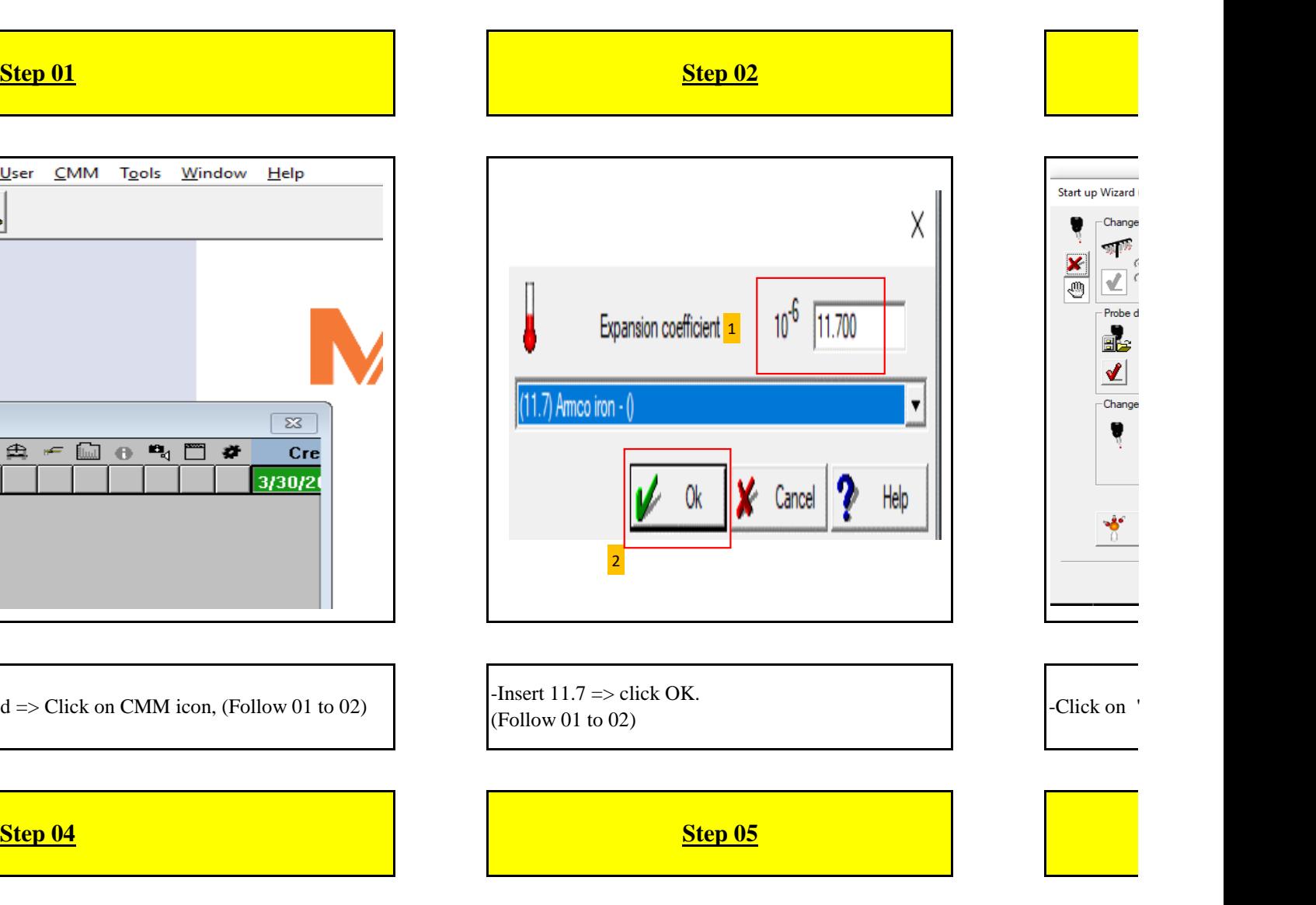

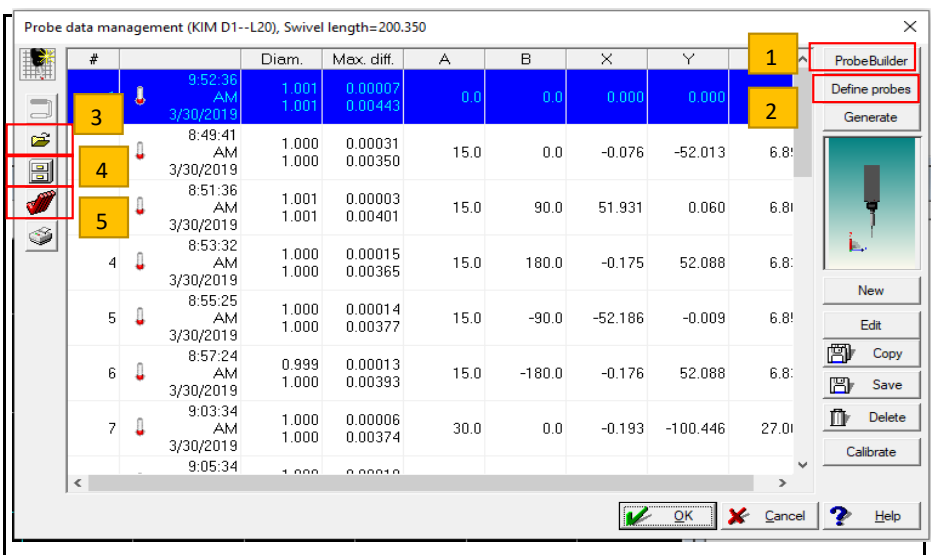

1. ProbeBuilder: "Choose the type of probe and arm"

- 2. Define probe: "Choose the measure angle"
- 3. Re-open the old origin
- 4. Save the current origin

5. Choose all the measure angles

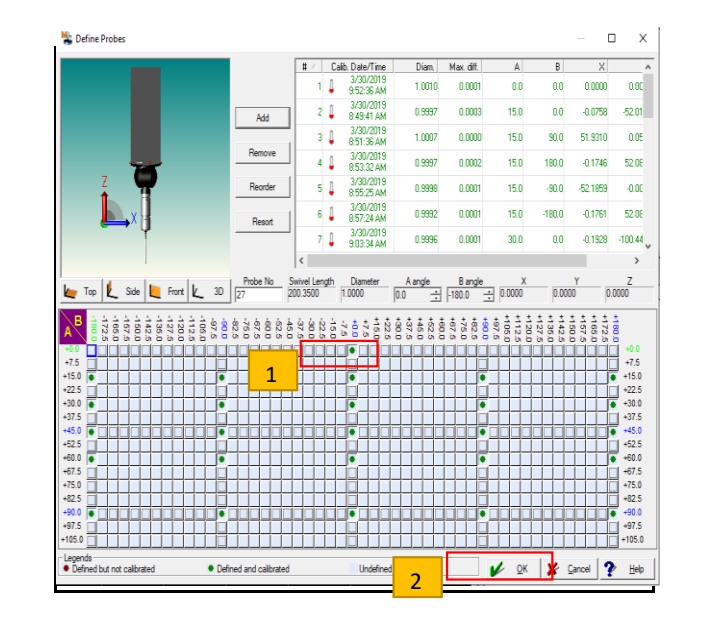

1. Double-click on the position that needs to calibrate 2. Click OK when ready

-Click on the angle (in order -Or press Ctrl (made in order

1

Probe data management (K

 $\mathbf{R}$ 

 $\frac{1}{\sqrt{2}}$ 

4

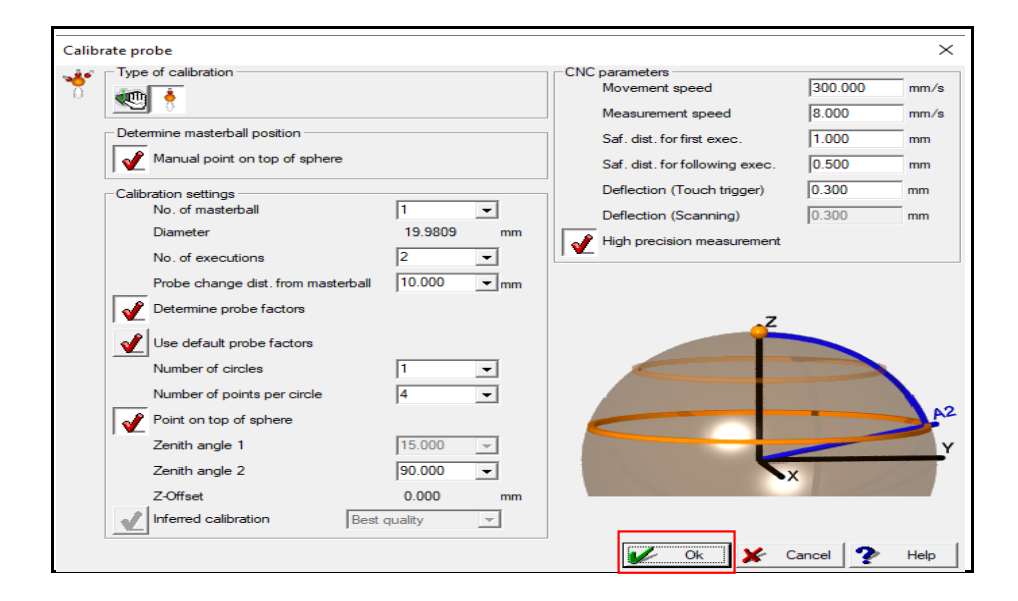

Do not change any values on this box - Click OK

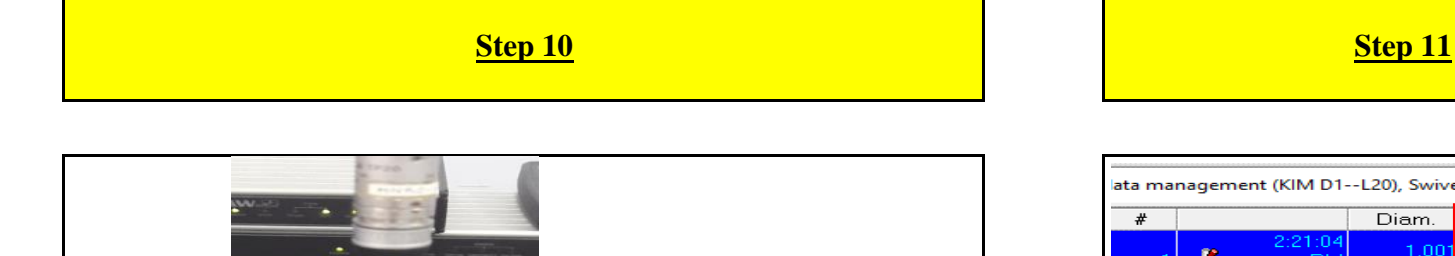

## **Step 07 Step 08 Step 09**

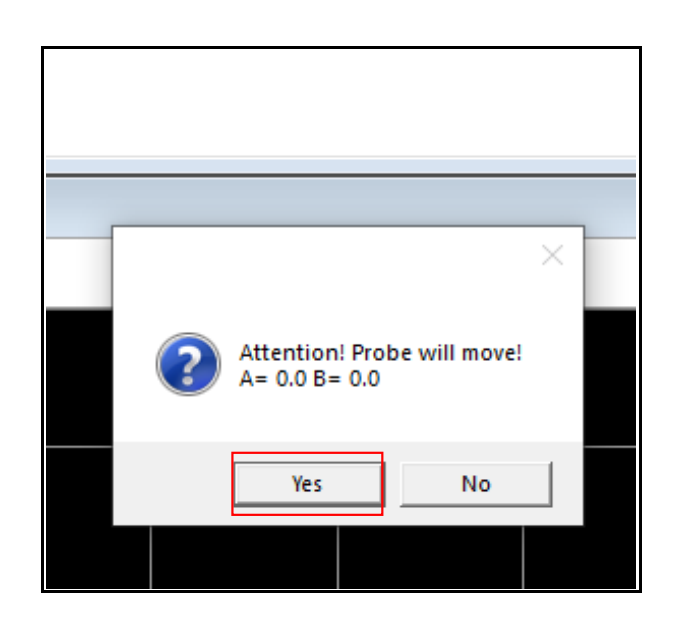

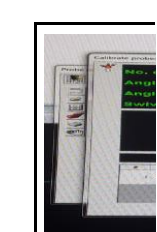

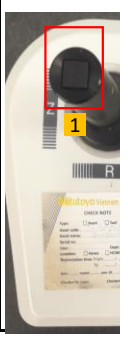

If the stylus is not in the home position (A=0.0 and B=0.0), machine will ask you to return the home position

1. Press the b 2. Look at the

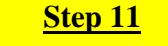

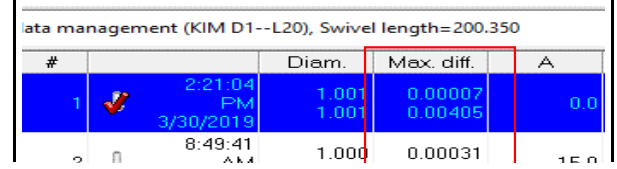

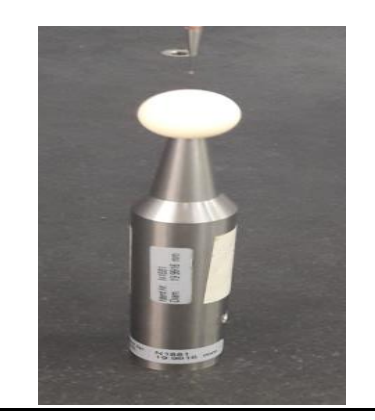

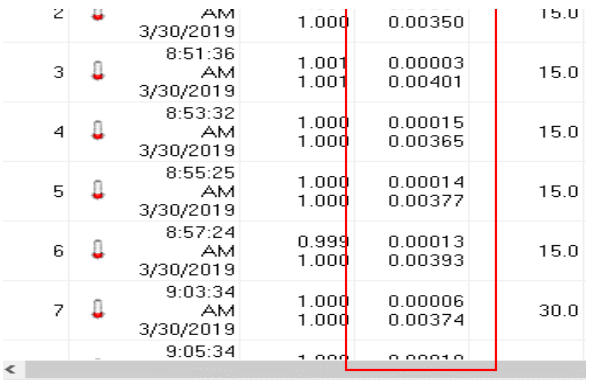

*<u>Property</u>* 

*<u>Property</u>* 

-Touch 1 Point at peak of The Globe => Then CMM Automatically Auto Calibrate The Measuring Angle You Have Selected.

- Results In "Diam" Column: they must be smaller than 1.0, in "Max diff" Column: Not exceeding 0.005 => Press OK. "If exceed it, make sure the condition for the globe is still stable ... .."

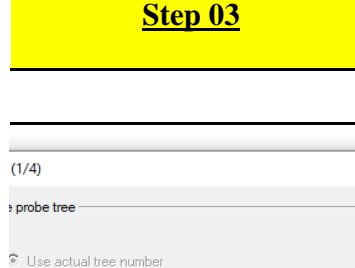

 $\times$ 

 $\overline{\phantom{a}}$ 

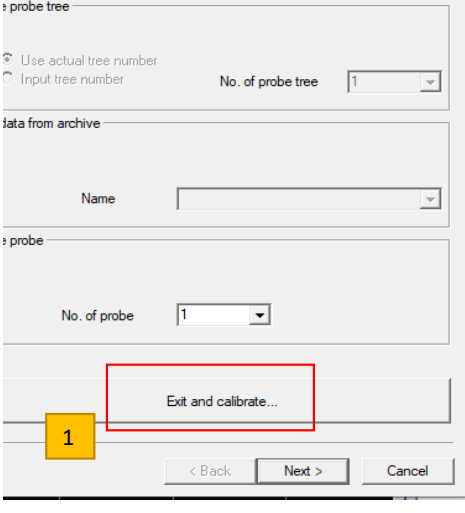

"Exit and calibrate"

**Step 06**

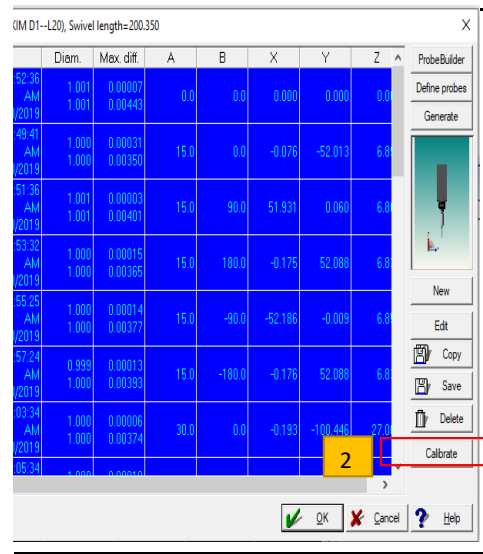

V icon if you want to calibrate the entire selected  $\pi$  of 1 to 2)  $l \Rightarrow$  select some calibration angle er from 1 'to 2')

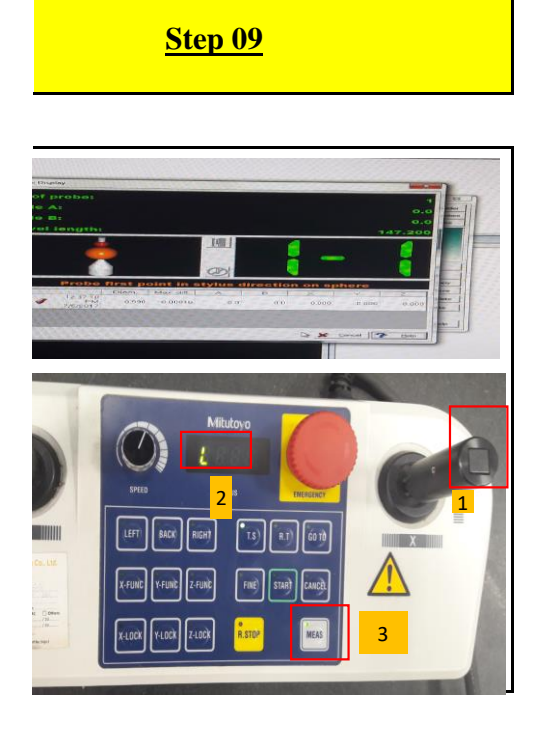

utton on the top of the left or right hand handle electronic side of the control panel and switch to L

9 of 12  $\,$